## 25. Создание формы проекта с элементами управления

- 1. Создайте форму проекта, на панель «Инструменты» добавьте компонент «Общие элементы управления» (Microsoft Windows Common Controls 5.0).
- 2. На форме разместите элементы: «Панель инструментов» (Toolbar), «Список изображений» (ImageList), «Индикатор выполнения» (ProgressBar), «Ползунок» (Slider), и задайте их параметры (размеры и отдельные значения).

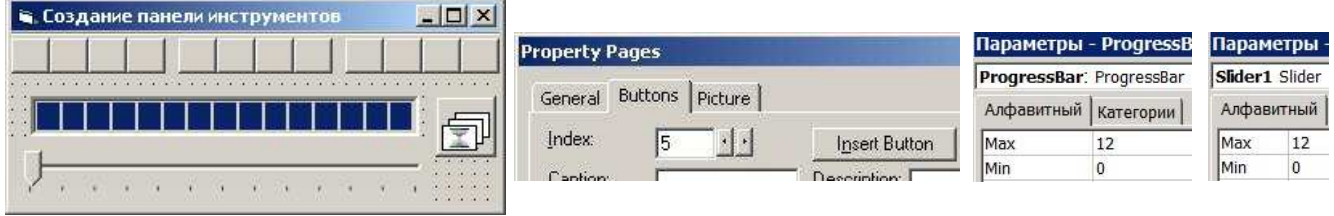

## 3. Заполните элемент «Список изображений»:

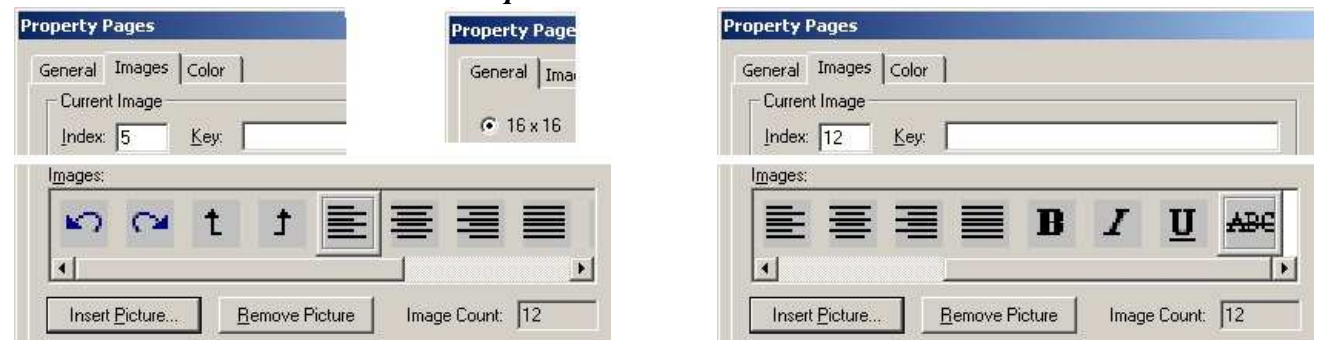

4. Сохраните форму и проект в папке: Мои документы\Проекты\Панель инструментов\ и закройте программу Visual Basic.

## 26. Завершение создания программы с элементами управления

5. Откройте проект: Мои документы\Проекты\Панель инструментов\Projectl.vbp.

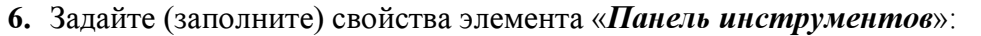

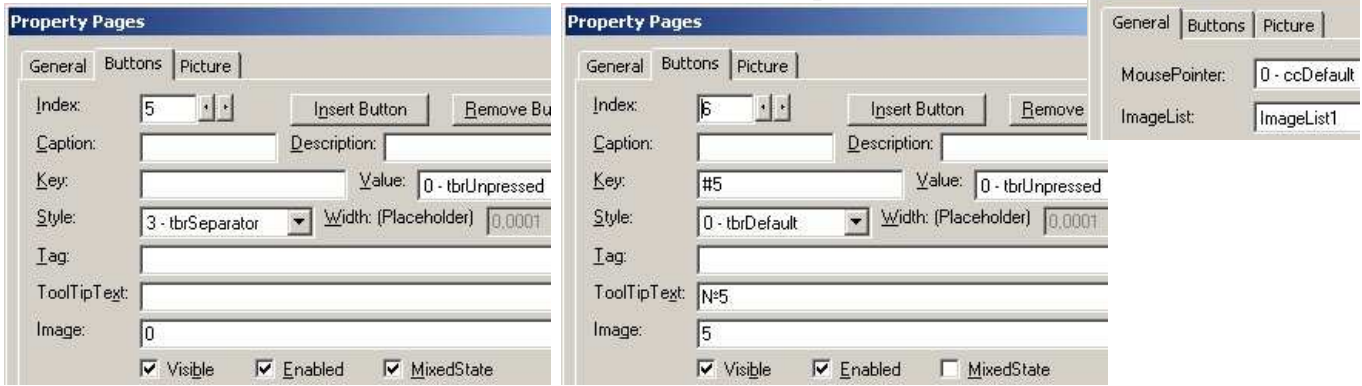

7. Запишите процедуры: пользовательскую (частную) и для панели инструментов:

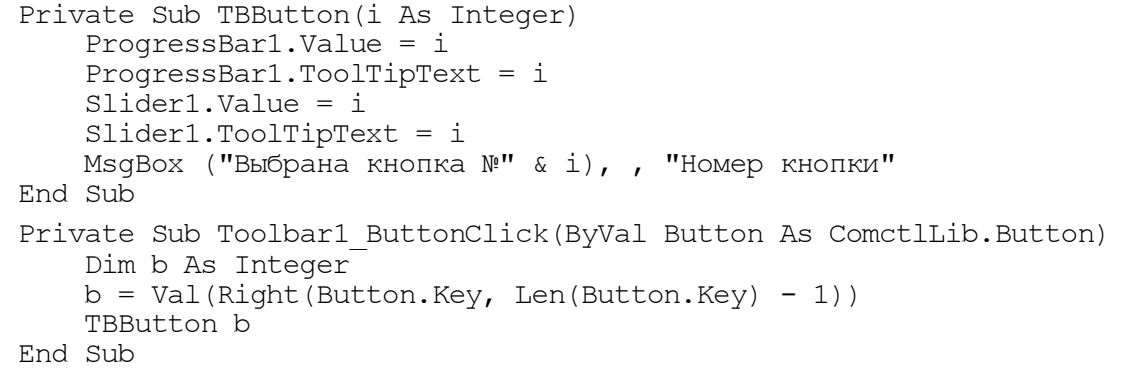

8. Сделайте программный файл «Панель инструментов. exe», сохраните изменения формы и проекта. Запустите программу «Панель инструментов.exe» и проверьте её работу.

**Property Pages**